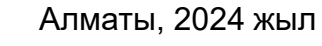

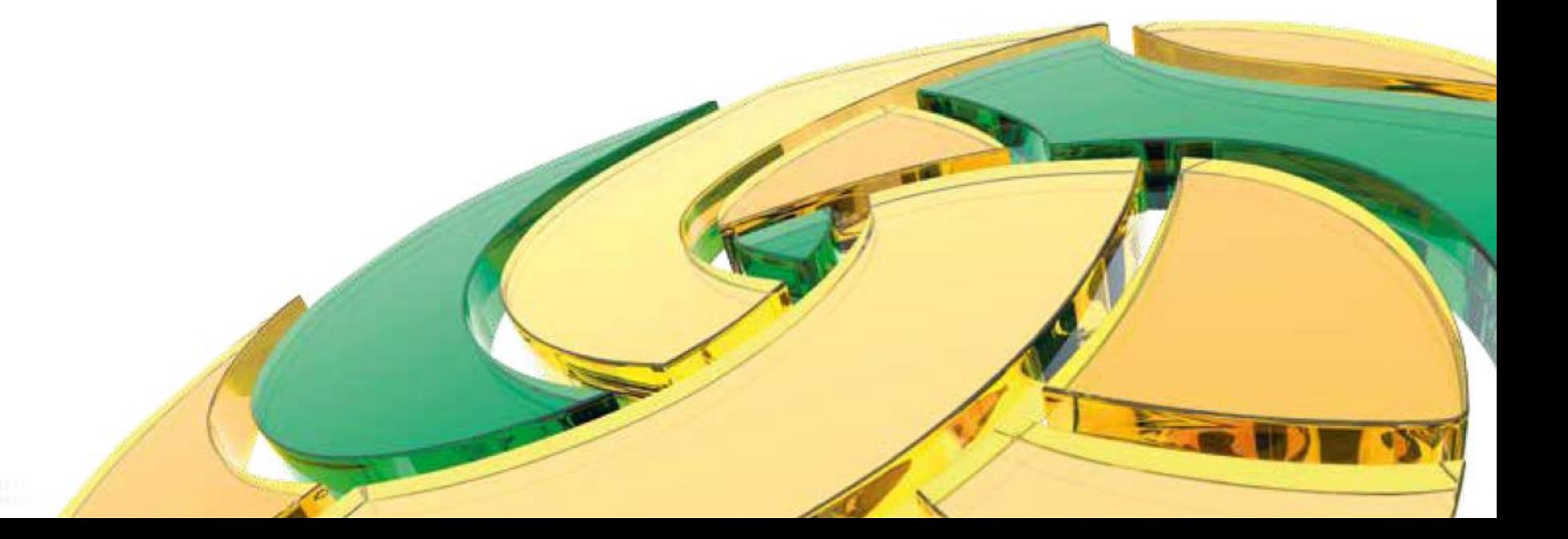

## **БЖЗҚ интернет-ресурсында «ЖЕКЕ КАБИНЕТ» ПАЙДАЛАНУШЫСЫНЫҢ ЖАДЫНАМАСЫ**

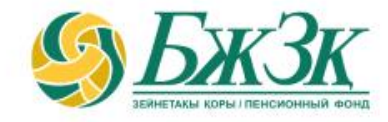

### **ЖАЛПЫ ЕРЕЖЕЛЕР**

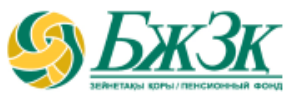

#### **БЖЗҚ интернет-ресурсындағы «Жеке кабинетте» электрондық қызметтерді келесі шарттар болғанда пайдалануға болады:**

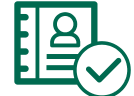

Қызметті алушының электрондық цифрлық қолтаңбасының (бұдан әрі – ЭЦҚ) өзекті кілтінің болуы

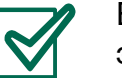

БЖЗҚ АЖ-да ұялы телефонның өзекті нөмірінің және (немесе) электрондық пошта мекенжайының болуы

**24/7**

Техникалық жұмыстарды жүргізуге байланысты БЖЗҚ интернет-ресурсының жұмысындағы үзілістерді қоспағанда, Қызметті алушыға қызмет тәулік бойы қолжетімді

#### **БЖЗҚ ИНТЕРНЕТ-РЕСУРСЫНЫҢ «ЖЕКЕ КАБИНЕТ» БӨЛІМІ КЕЛЕСІ МҮМКІНДІКТЕРДІ БЕРЕДІ:**

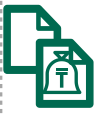

Шоттардың болуы туралы анықтама/ МКЗЖ

бойынша анықтама алу

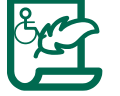

Шоттардан үзінді көшірмелер қалыптастыру Келесі зейнетақы төлемдерін алуға өтініш беру:

- мерзімсіз белгіленген 1 немесе 2 топтағы мүгедектік болған кезде МЗЖ және (немесе) МКЗЖ есебінен;
- ЕЗЖ есебінен:
	- 50 жасқа толған адамдарға төлем;
	- мүгедектігі бар адамдарға төлем.

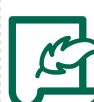

Қосымша деректемелерге/банк деректемелеріне өзгерістер және (немесе) толықтырулар енгізу

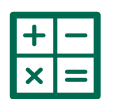

Болашақ зейнетақының болжамды мөлшерін есептеу / Зейнетақы жинақтарының дербес жоспары

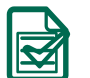

төлеуге/аударуға/банк деректемелерін өзгертуге өтініштің мәртебесін қадағалау

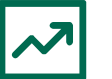

Инвестициялық портфельді басқарушыны таңдау (өзгерту) туралы немесе инвестициялық портфельді басқарушының сенімгерлік басқаруындағы зейнетақы жинақтарын Қазақстан Республикасының Ұлттық Банкінің сенімгерлік басқаруына қайтаруға өтініш беру

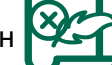

ИПБ-ның сенімгерлік басқаруына аударуға бұрын берілген өтініштің күшін жою

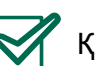

Қызмет көрсету кезегін брондау

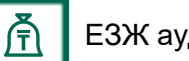

ЕЗЖ аудару

### **«БЖЗҚ» АҚ ИНТЕРНЕТ-РЕСУРСЫНДА АВТОРЛАНУ**

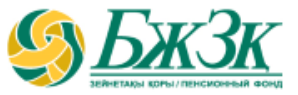

**«Жеке кабинет» бөлімінің бастапқы бетінде екі тәсілмен авторлану мүмкіндігі беріледі:**

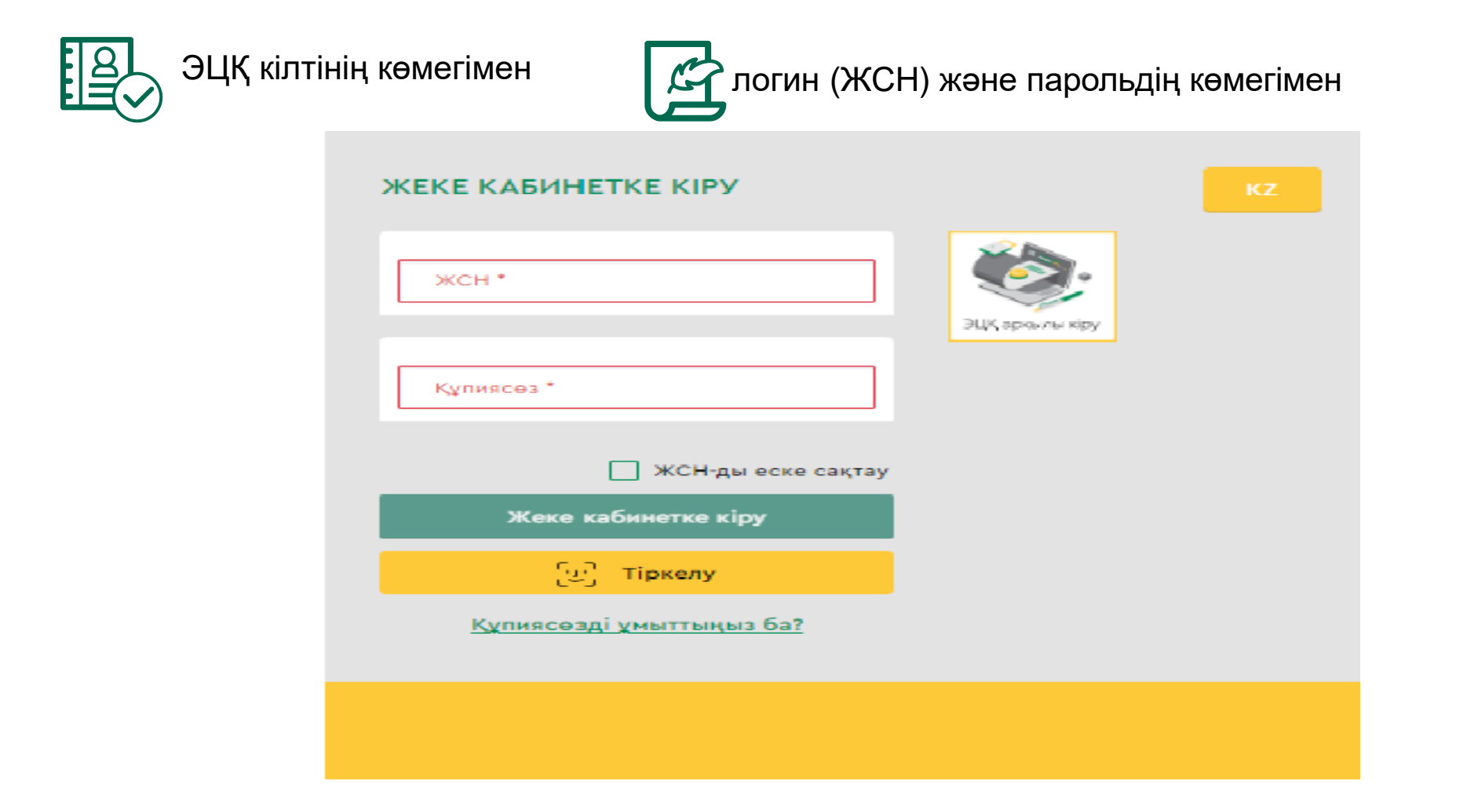

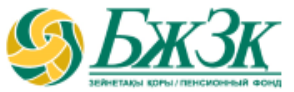

#### ЭЦҚ КІЛТІНІҢ КӨМЕГІМЕН АВТОРЛАНУ

Қызметке қол жеткізу үшін Қызметті алушы міндетті түрде авторлануы керек .

ЭЦҚ пайдалануды қажет ететін интернет -ресурс бөлімінде жұмыс істеу үшін Сіздің дербес компьютеріңізде орнатылған (іске қосылған ) NCALayer бағдарламалық қамтамасыз етуінің (бұдан әрі – БҚ) болуы міндетті . *Орнатылған БҚ болмаған жағдайда NCALayer БҚ -ның орнату файлын көшіріп алуға болады . NCALayer БҚ орнату жөніндегі пайдаланушы нұсқаулығы келесі :* https ://pki .gov [.kz/ncalayer/](https://pki.gov.kz/ncalayer/) *сілтемесі бойынша ҚР Ұлттық куәландырушы орталықтың сайтында қолжетімді .*

Егер ЭЦҚ кілті пайдаланушының компьютерінде файл түрінде (**GOST** файлдық сертификат деп аталатын ) бар болса , «Сіздің компьютеріңіз » тармағын таңдағаннан кейін файл таңдаудың диалог терезесін шығара отырып , осы файлға әкелетін жолды көрсету қажет .

Егер интернет -ресурста авторлану үшін аутентификациялауға арналған (файл атауы **AUTH\_RSA** деп басталады ) ескі үлгідегі ЭЦҚ кілті (олардың қолданылу мерзімі шығарылған күнінен бастап аяқталғанға дейін 1 жыл ) пайдаланылса , ескеру қажет. Файлды таңдап , диалог терезесін жапқаннан кейін «Кіру » батырмасын басу керек . Файлдың java апплетіне кіру үшін пайда болған диалог терезесінде кілттер қоймасына арналған парольді енгізіп , «Ашу» батырмасын басу керек , содан кейін «Қол қою » батырмасын басу арқылы әрекеттерді растау керек .

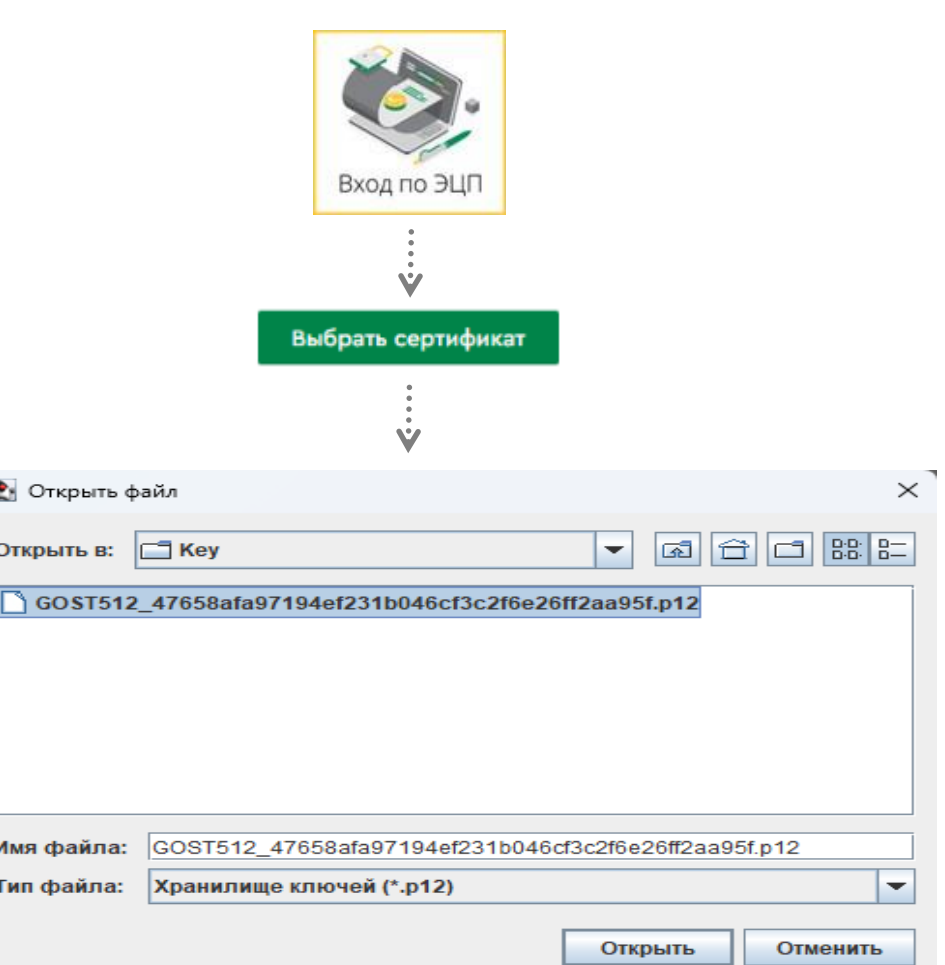

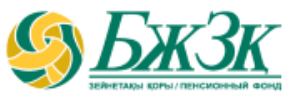

#### ЖСН ЖӘНЕ ПАРОЛЬДІҢ КӨМЕГІМЕН АВТОРЛАНУ

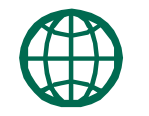

Қызметті алушылар интернет-ресурста өз бетінше тіркеле алады (БЖЗҚ АЖ-да ұялы телефонның өзекті нөмірі және (немесе) электрондық пошта мекенжайы болған жағдайда) және сайтта әрі қарай авторлану үшін өзіне пароль ала алады. Тіркелу үшін тиісті шағын бөлім нысанында өз деректемелерін көрсету қажет:

#### *Сайтта тіркелу (1-қадам)*

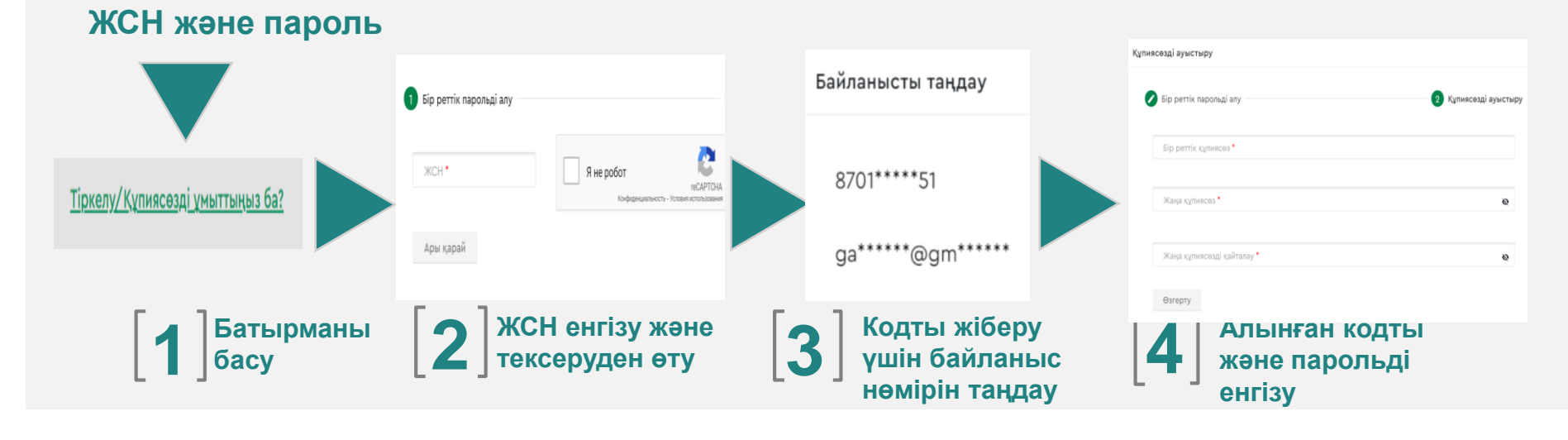

\* Қазақстандық провайдердің ұялы телефон нөмірі көрсетілуі тиіс

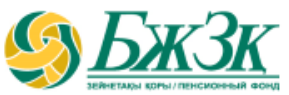

#### ЖСН ЖӘНЕ ПАРОЛЬДІҢ КӨМЕГІМЕН АВТОРЛАНУ

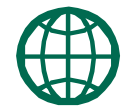

Егер БЖЗҚ АЖ-ға енгізілген деректемелер бойынша Қызметті алушы табылмаса, онда тиісті қате экранда көрсетіледі. Пайдаланушы сәтті сәйкестендірілген жағдайда оған көрсетілген ұялы телефон нөміріне / электрондық пошта мекенжайына бір реттік парольді қамтитын хабарлама жіберіледі.

#### *Бір реттік парольді қолдану (2-қадам)* **11** Құпиясөзді ауыстыру Купиясөзді ауыстыру • Бір реттік парольді алу 2 Купиясезді ауыстыру Байланысты тандау 8778\*\*\*\*\* **ЖCH** Я не робот **ACAPTCH** Конфиленциальность - Условия использовани A<sup>\*\*\*\*\*\*\*</sup>@ma\*\*\*\* Ары қарай

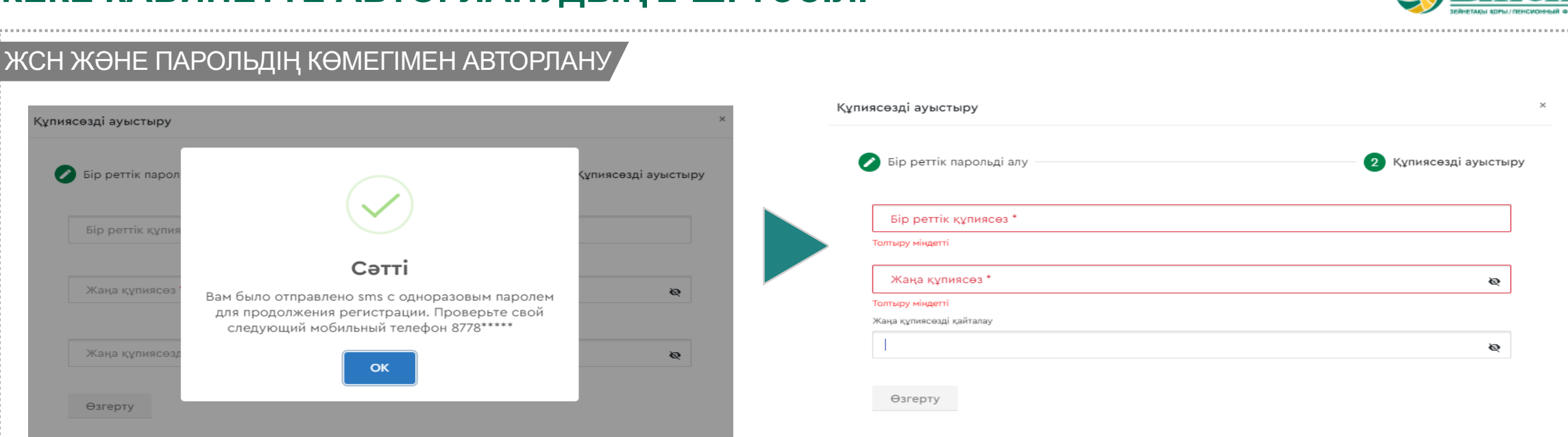

Экранда Қызметті алушының ЖСН енгізу үшін терезе шығады, содан кейін "Мен робот емеспін" қанат белгісін қойып, сәйкестендіруді жүргізу керек. Сәтті сәйкестендіруден кейін бір реттік пароль ұялы телефон нөміріне жіберіледі. БЖЗҚ-АЖ-да өзекті электрондық пошта болған жағдайда бір реттік парольді жіберу үшін байланыс нөмірін таңдау шығады. Барлық деректерді енгізгеннен кейін пайдаланушы алған бір реттік парольді енгізіп, Жеке кабинетке кіру (авторлану) үшін жаңа пароль алу қажет. |<br>|-

\* Қазақстандық провайдердің ұялы телефон нөмірі көрсетілуі тиіс

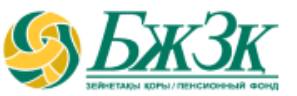

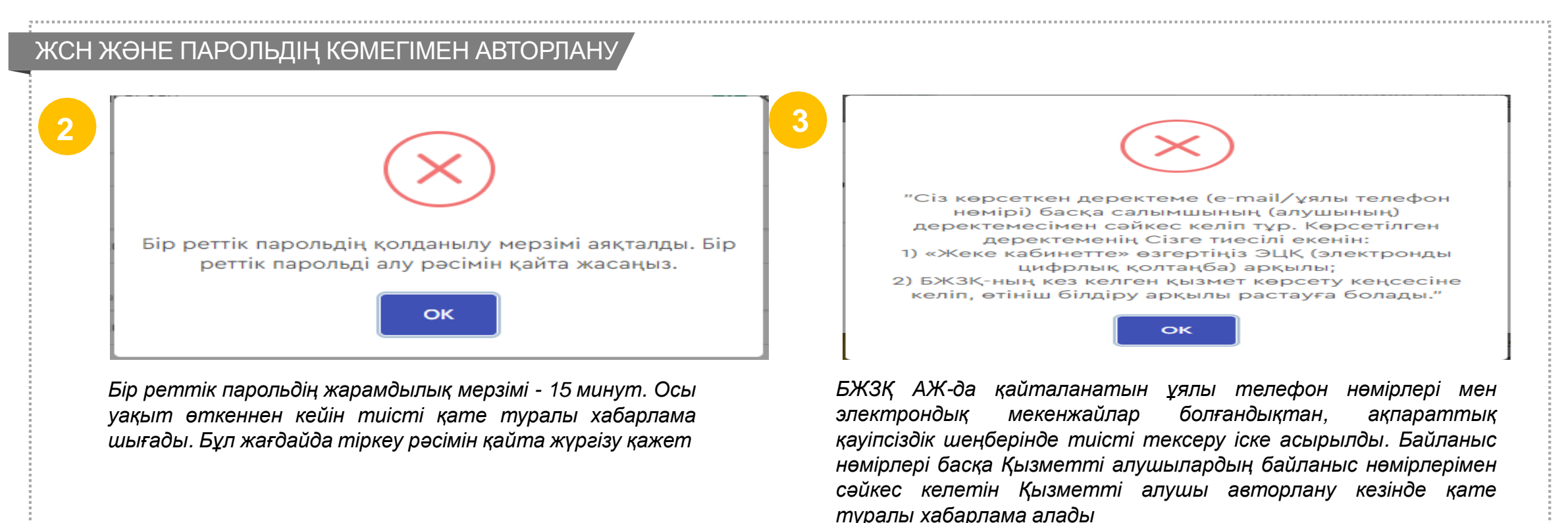

### **«ЖЕКЕ КАБИНЕТТЕ» СӘТТІ АВТОРЛАНУ**

«Жеке кабинетте» сәтті авторланған жағдайда экранда жеке тұлғаның кабинеті шығады. Ұйғарым бойынша дербес ақпарат және жинақтар туралы өзге де мәліметтер ашылады.

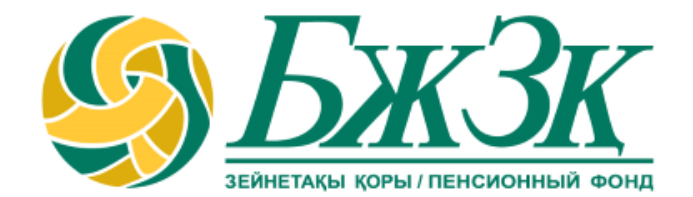

# **Рақмет!**